# **Journal Entry Import Form**

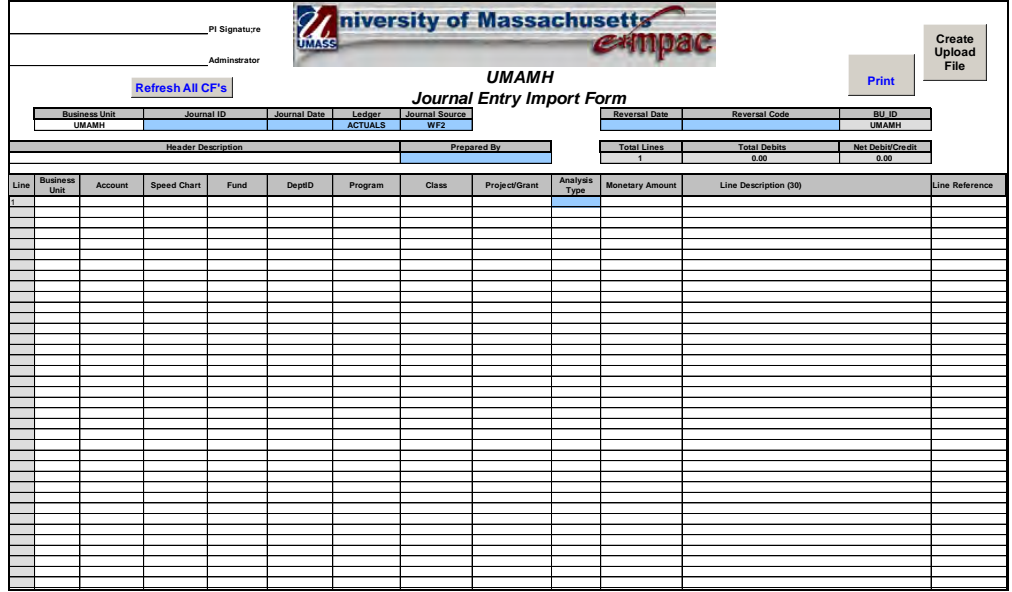

**Available on the Controller's Office Website: [http://www.umass.edu/contr](http://www.umass.edu/aco/)oller/general-accounting-0**

# **Instructions for filling out form:**

1. **Ledger should always equal "Actuals" and Journal Source should be "WF2" for Journal Workflow.**

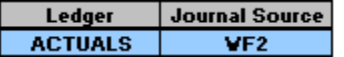

- 2. **Enter Journal ID and Journal Date, the Journal ID is 10 characters, the Journal Date is formatted DD/MM/YYYY. Journal Date 12/31/2011 Journal ID EXAMPLE001**
- 3. **Enter Header Description and Prepared By; Description is 30 characters, use PS User ID for Prepared By.**

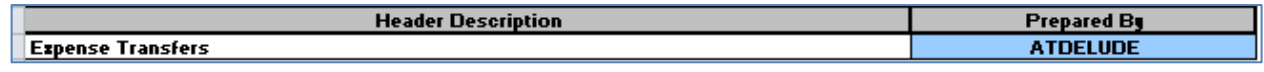

4. **Start filling out the lines; enter or use drop down for Business Unit, enter Speed Chart and hit tab and the rest will populate, enter account number. If you see "???" there is an error in the Speed Chart or the Business Unit is blank. If the Speed Chart has a P/G then "GLE" must be entered in the Analysis Type.**

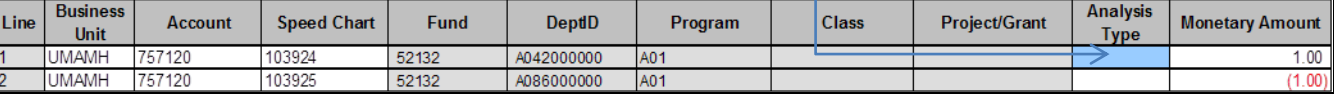

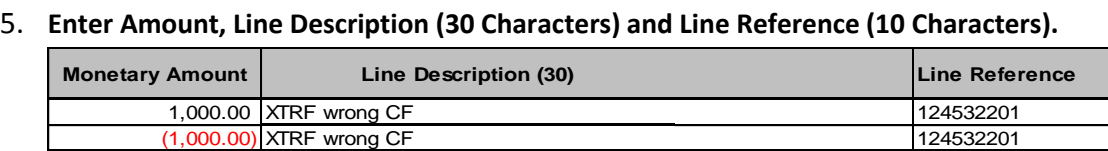

**\*Refer to page 5 and 6 of the Journal Entry Guide for rules regarding Line Description and Line Reference.** 

## 6. **When done with data entry click on "Create Upload File".**

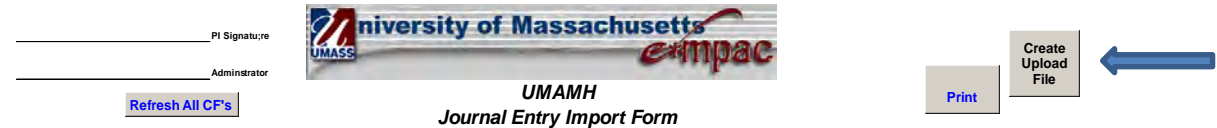

## 7. **Save to a destination file. (Create a Folder such as "Upload").**

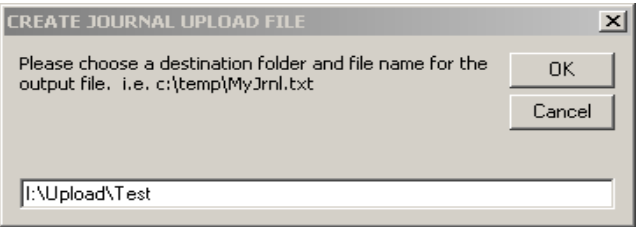

## **Instructions for Importing to PSoft:**

**1. In Psoft Production go to Main Menu, General Ledger, Import Journals, External Flat Files** 

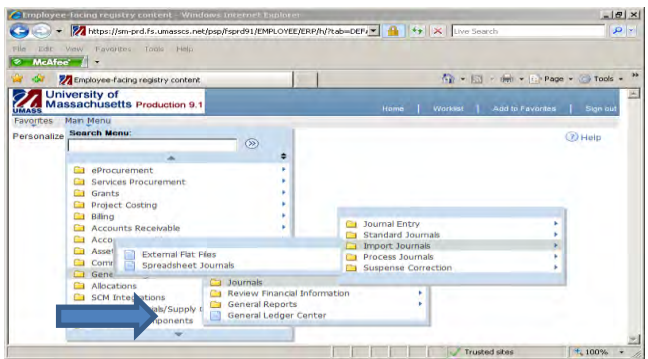

**\*If this is your first time you will need to set up a new run control.** 

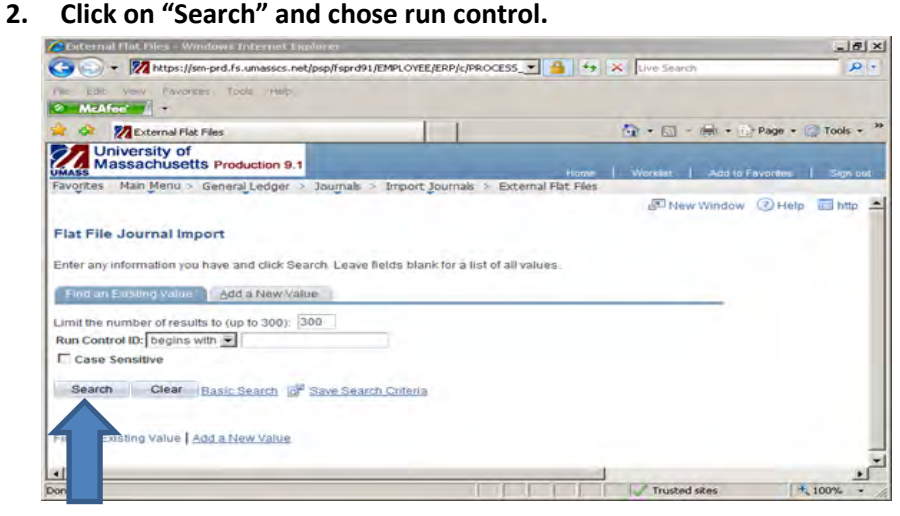

### **3. Delete old attached file, then click "Add".**

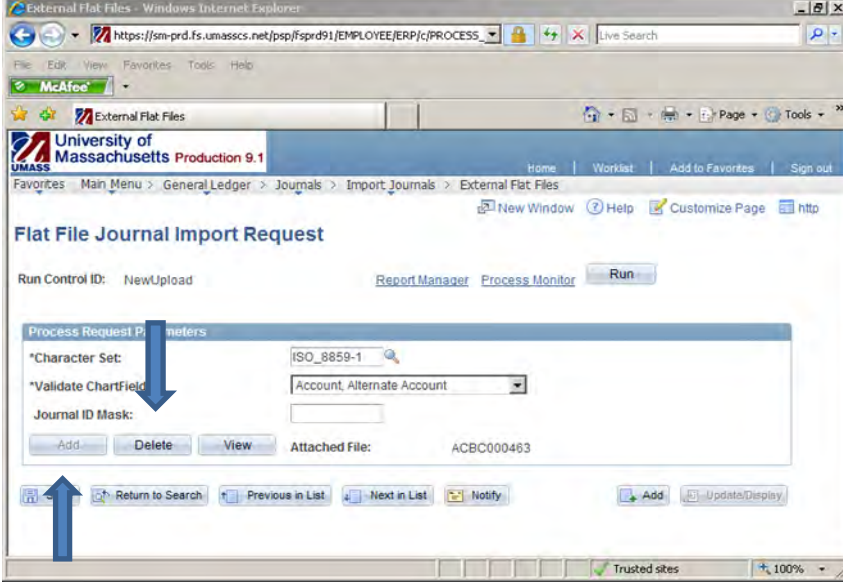

**4. You will be prompted to enter the address of the upload file, once entered click "Upload".**

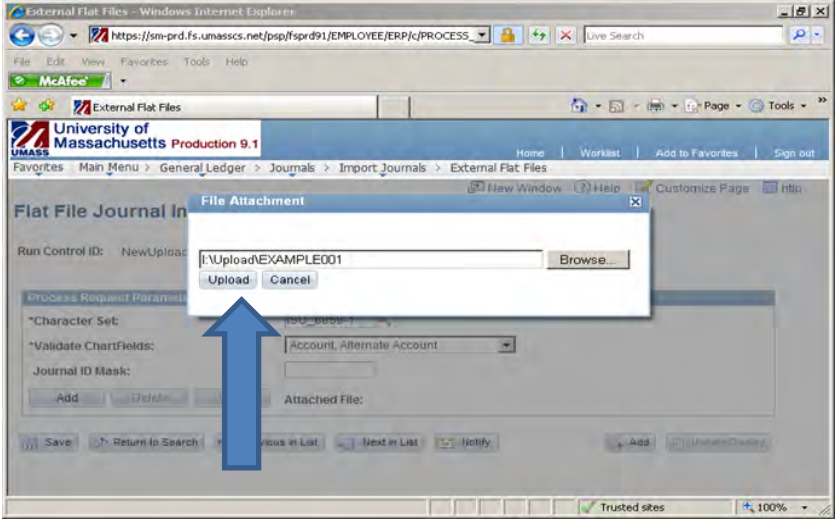

**5. Click on "Run", then "OK", then "Process Monitor"**

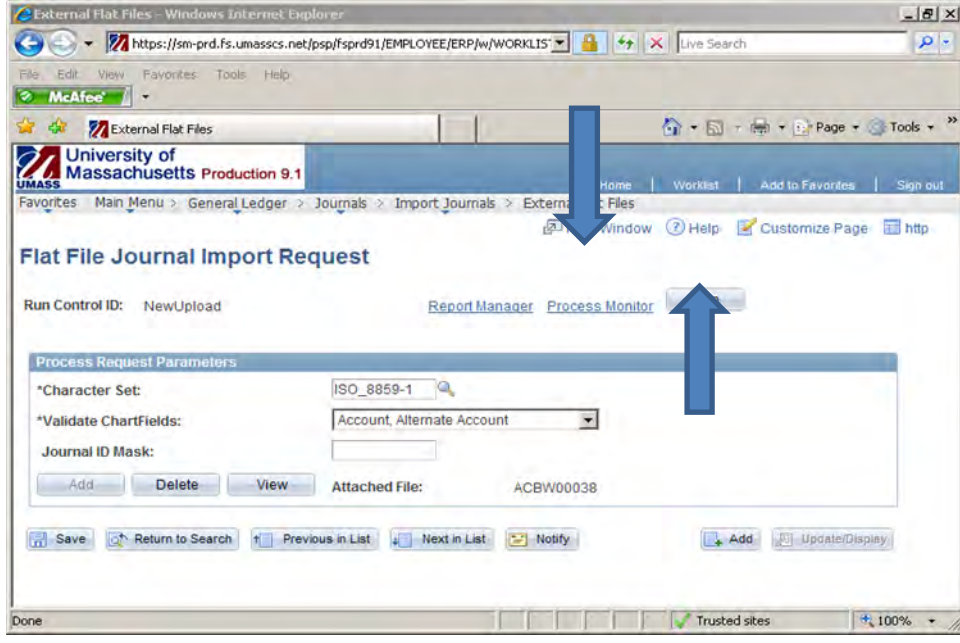

**6. Wait for Run Status = "Success" and Distribution Status = "Posted".**

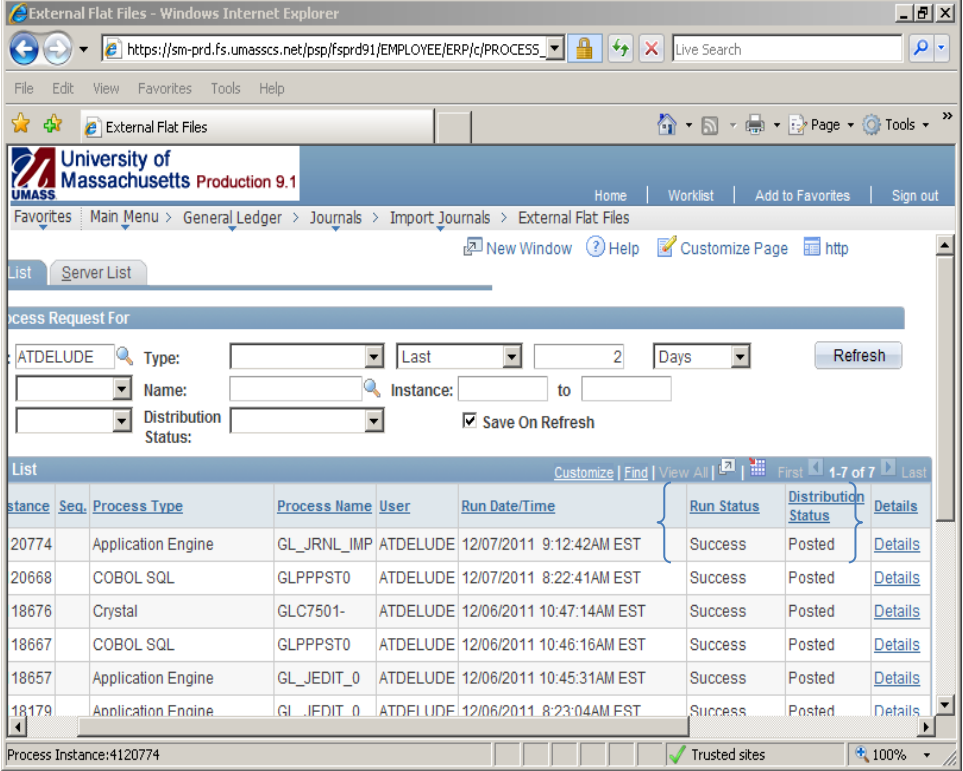

**7. Go to "Create/ Update Journal Entries".**

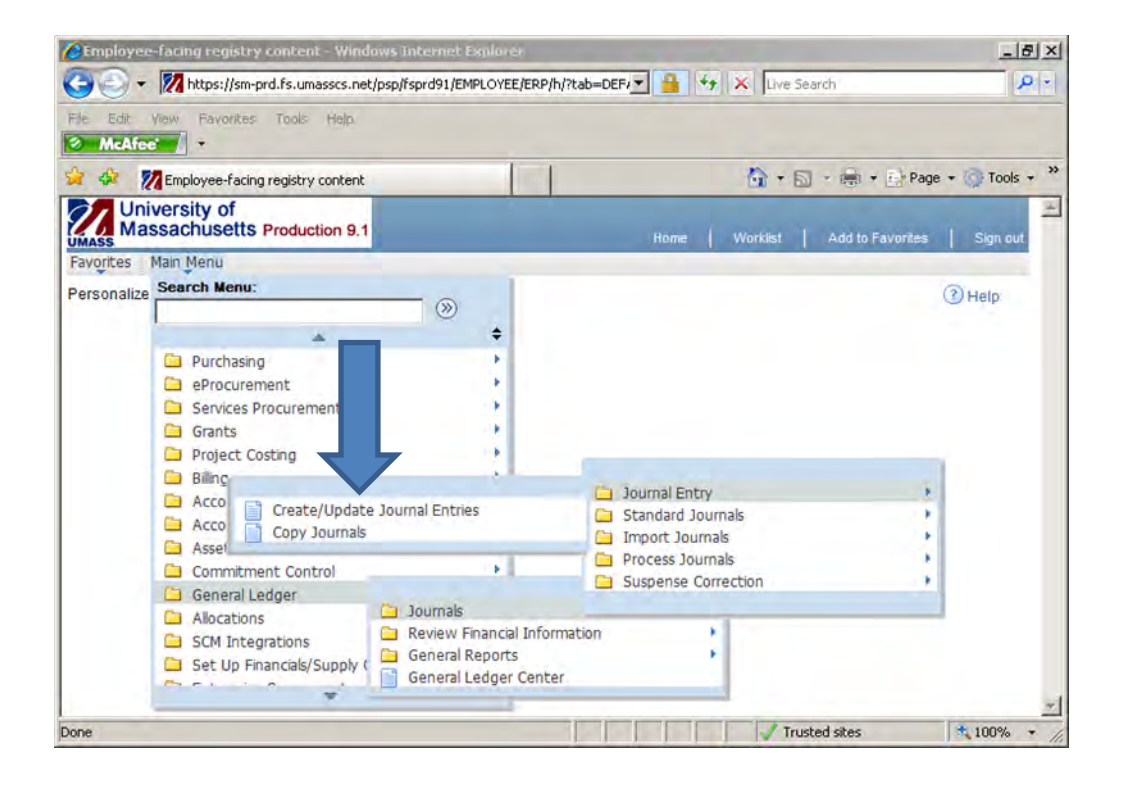

**8. Click on "Find an Existing Value" enter the Journal Number you just uploaded, Click on "Search".**

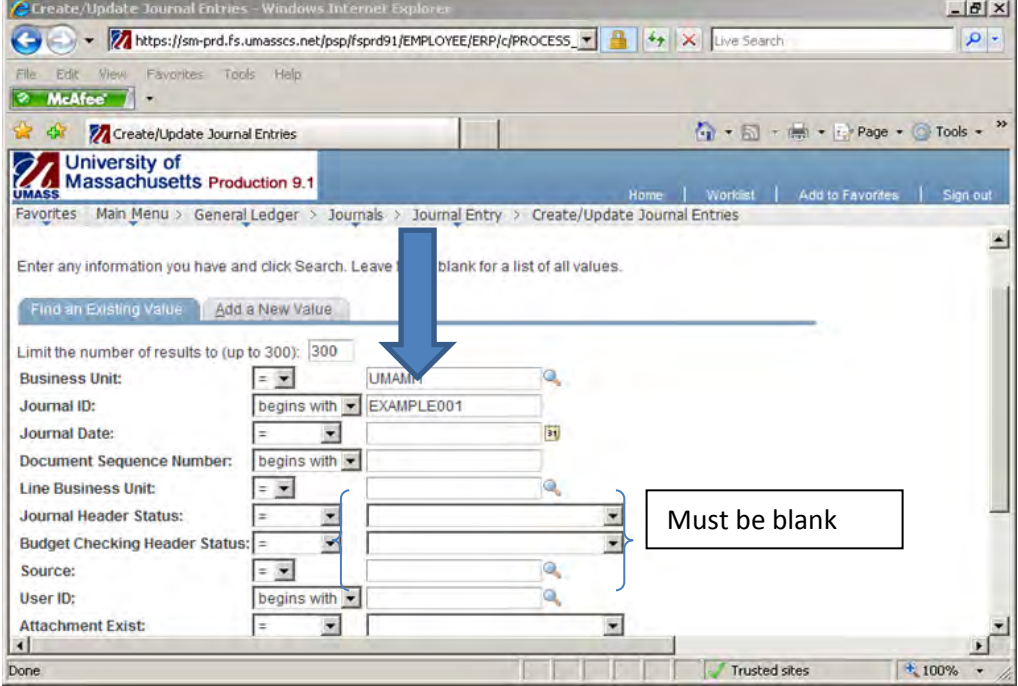

**9. Click on the Lines tab; Click on "Process" to edit/budget check the journal.**

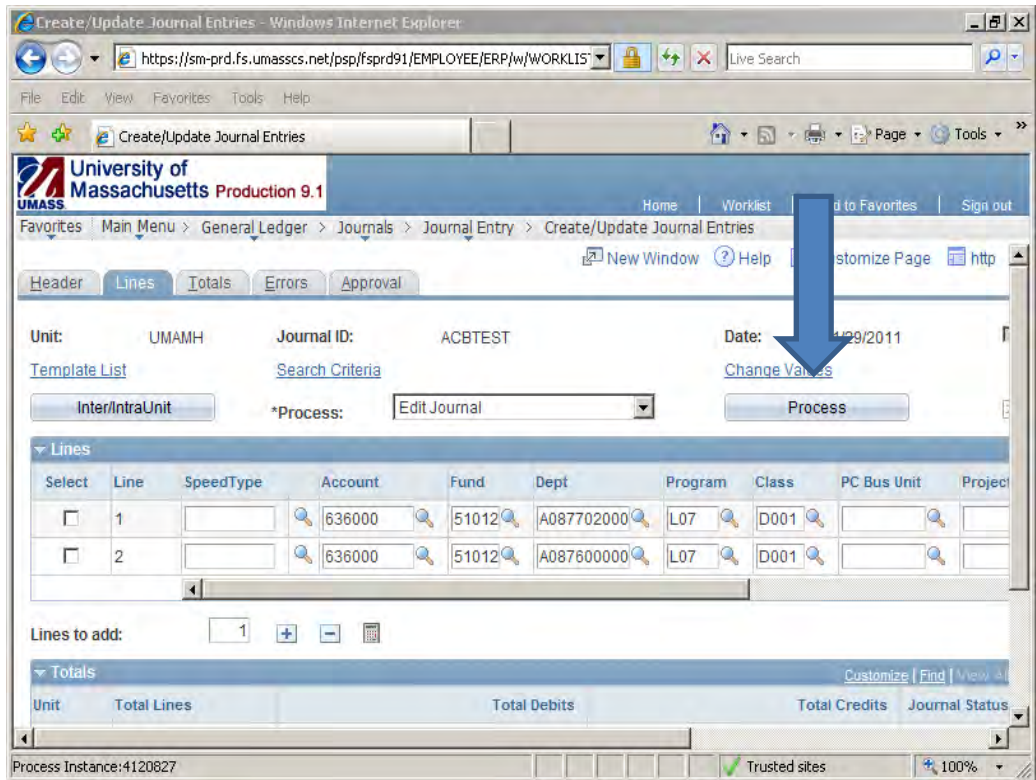

**10. When Journal Status and Budget Status are both "V" Submit the journal.** 

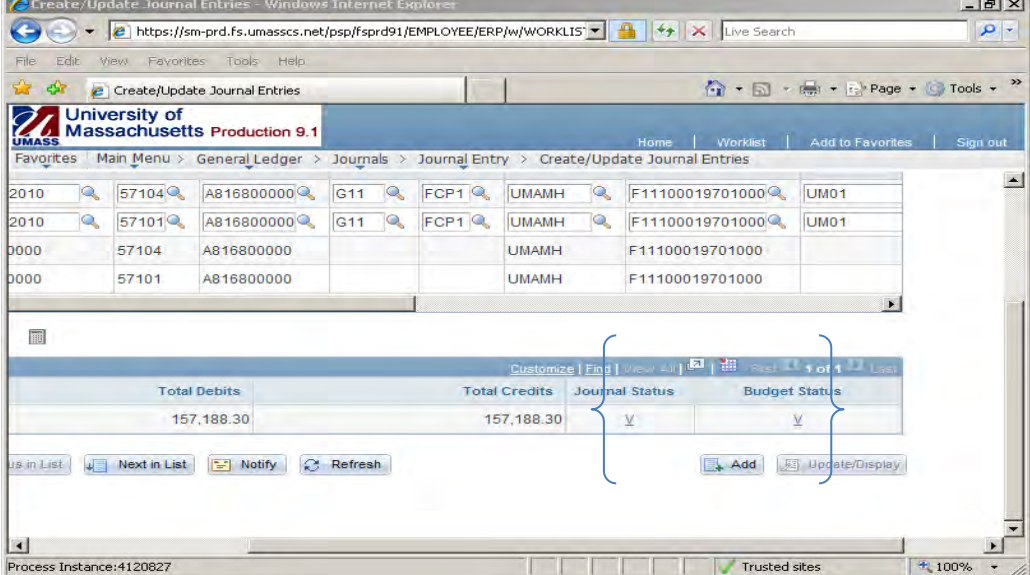